## **Guida alla presentazione della Domanda di Partecipazione sul sistema**

1. Dopo aver effettuato la registrazione al sistema, collegarsi nuovamente al sito <https://phd.uniroma2.it/application/>. Accedere con le credenziali ricevute tramite la mail di avvenuta registrazione al sistema.

SISTEMA DI ACQUISIZIONE ONLINE DELLE DOMANDE DI AMMISSIONE AL CONCORSO DI DOTTORATO DI RICERCA XXXIX a.a. 2023/2024

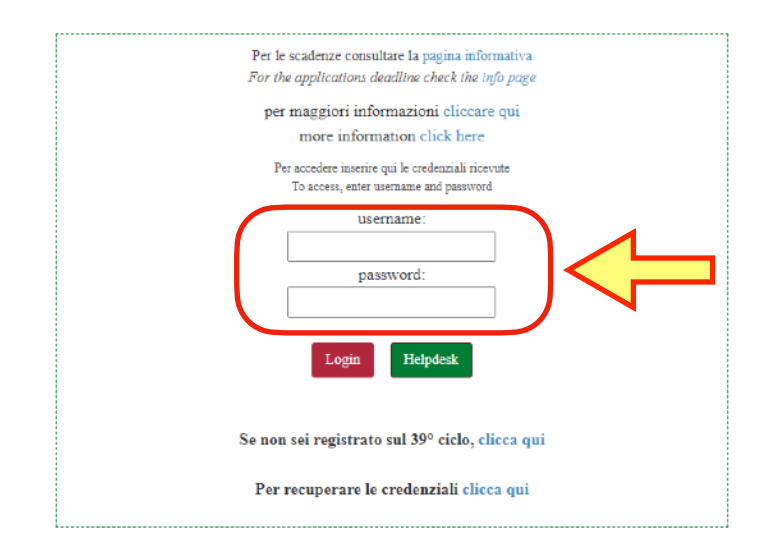

Submission System - Call for Applications to the Ph.D. Programmes 39th Cycle Academic Year 2023/2024

2. Accedendo, si visualizzerà la propria dashboard. Cliccare sul bando per accedere alle domande di partecipazione.

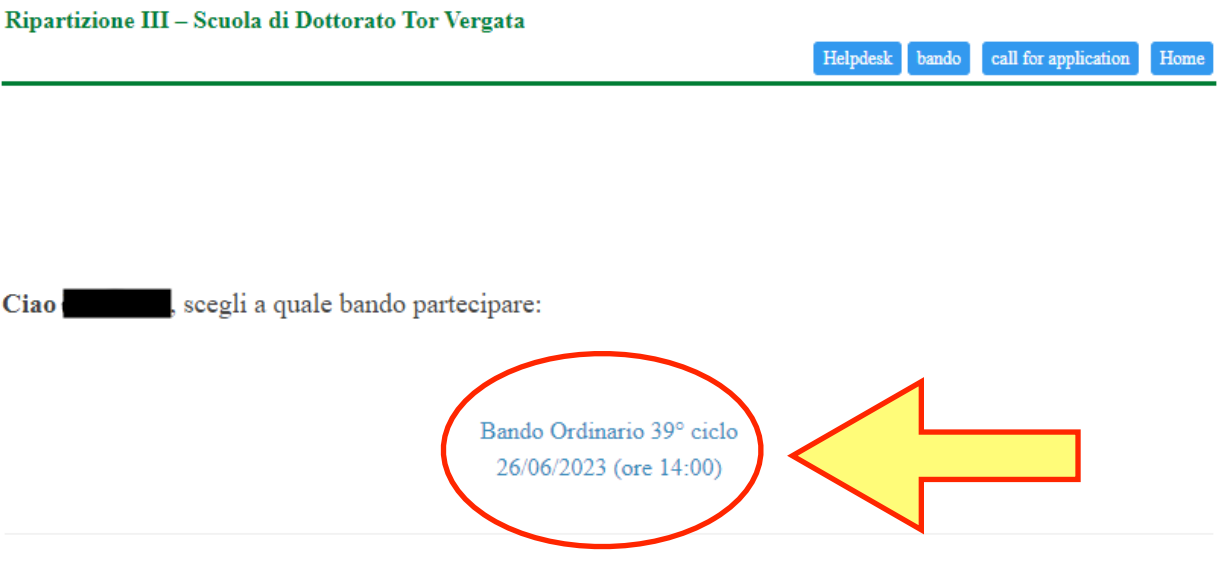

3. Cliccare dunque sul bottone verde denominato con "Presenta una nuova domanda"

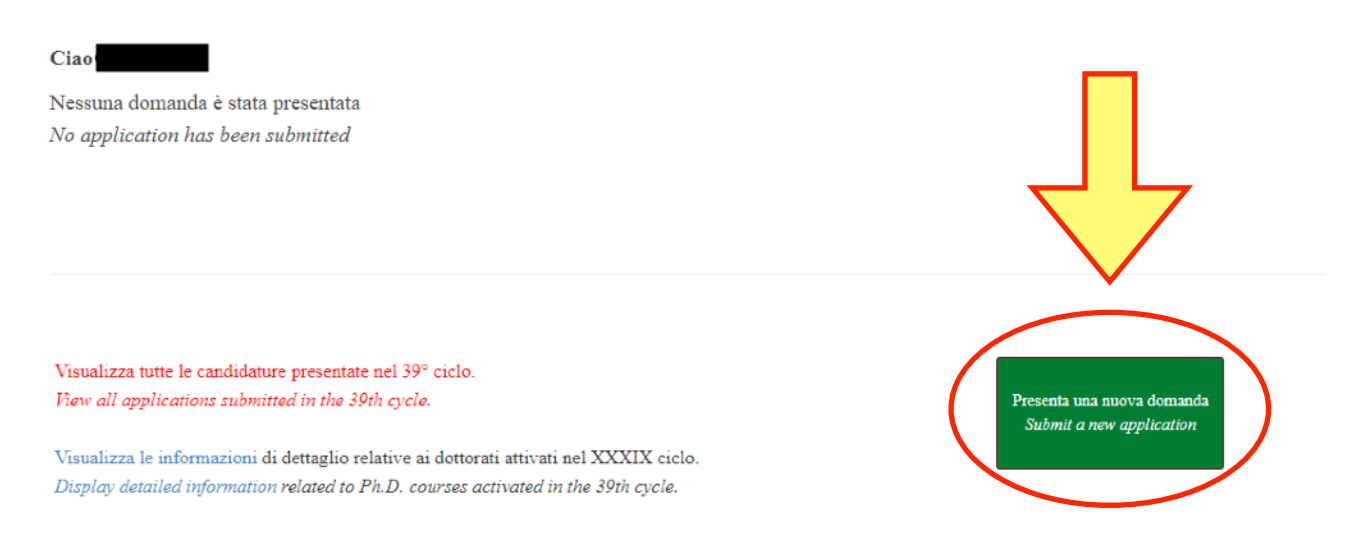

4. Selezionare dal menù a tendina il Corso di Dottorato a cui si intende presentare domanda di partecipazione. Dopodiché cliccare su "Procedi con la presentazione della domanda" per proseguire

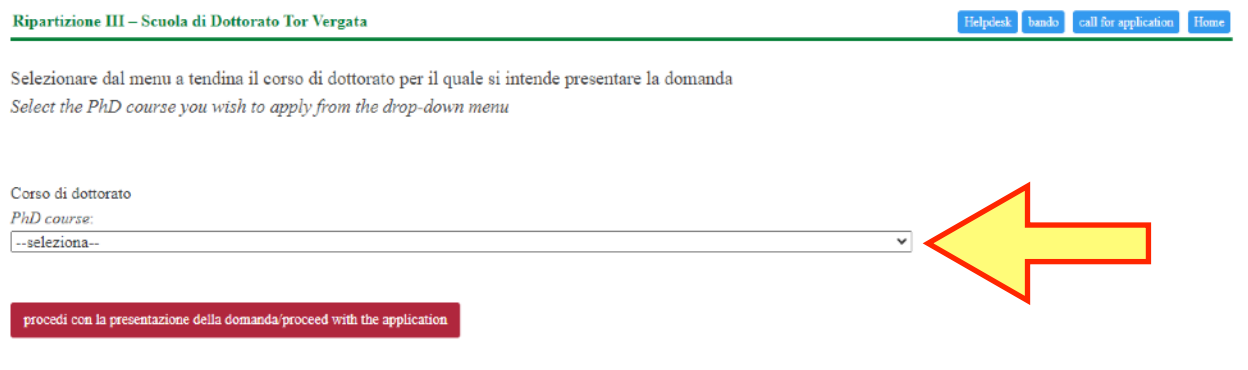

## 5. Si verrà reindirizzati ad una pagina con tutte le specifiche del corso (Obiettivi, requisiti, etc.)

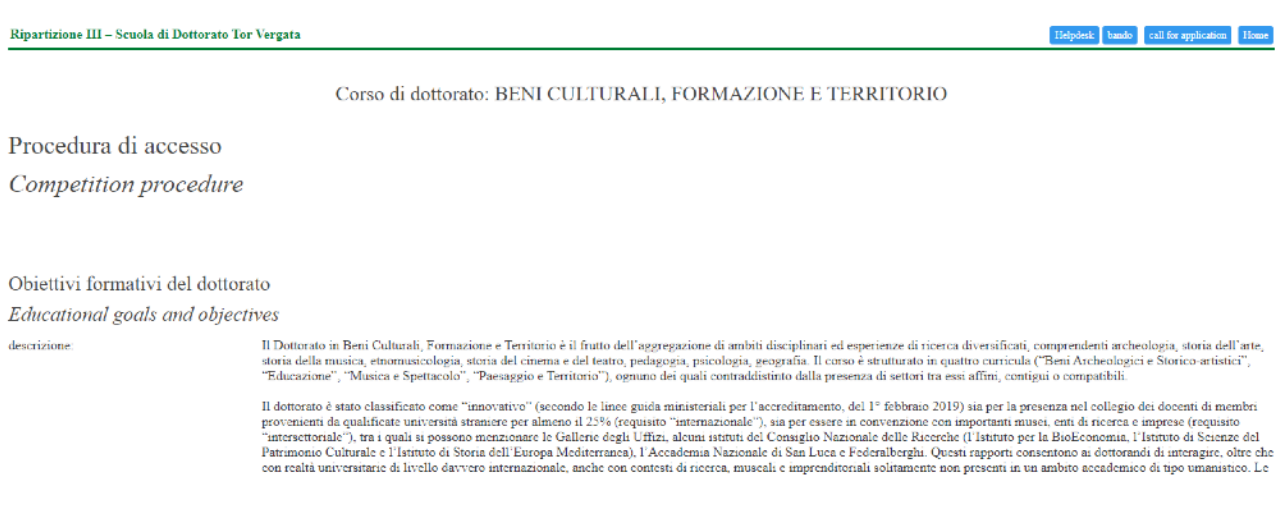

Leggere attentamente tutte le specifiche del corso. Se si intende proseguire, procedere alla presentazione della domanda cliccando sul bottone rosso in coda alla pagina.

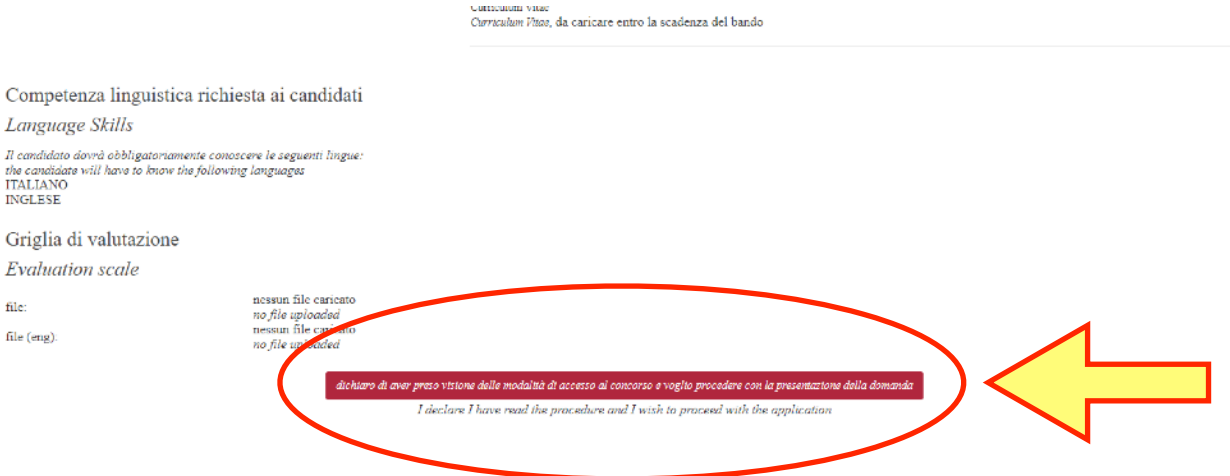

6. Nella pagina successiva, sarà richiesto di accettare le condizioni che si troveranno elencate. Spuntare la voce "Dichiaro quanto sopra e desidero procedere". Dopodiché cliccare sul bottone rosso per proseguire nella compilazione della domanda

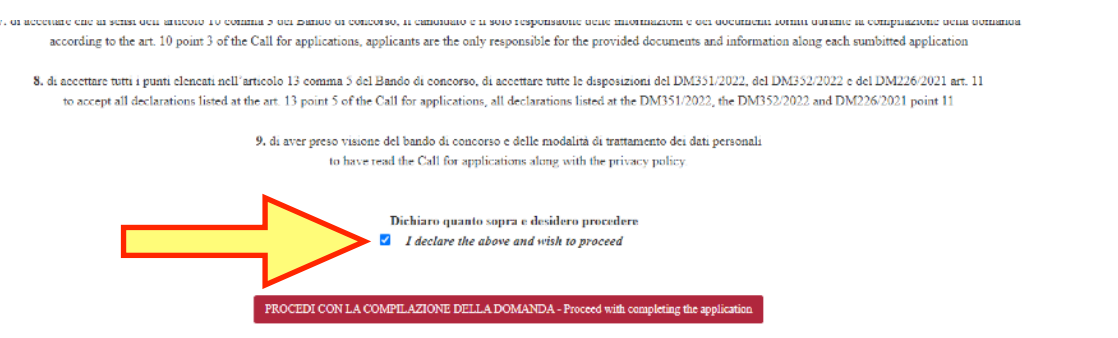

7. Successivamente, verranno specificate quali lingue il candidato è tenuto a conoscere al fine di prendere parte al Corso di Dottorato per cui si sta facendo domanda. Se si possiede tale requisito, procedere cliccando sul pulsante verde

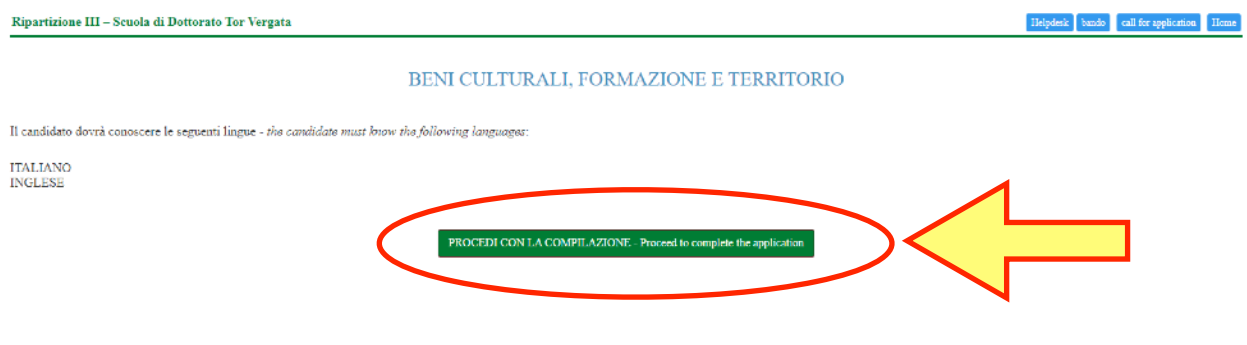

8. Si verrà riportati ad una pagina con un riepilogo degli esami sostenuti inseriti in fase di registrazione. Nella stessa pagina si troveranno dei campi in cui potranno essere inserite informazioni aggiuntive che potranno essere elemento di valutazione del candidato (riconoscimenti, attestati, competenze certificate, etc.). Riempire i campi dove in possesso di quanto richiesto. Dopodiché proseguire cliccando sul pulsante rosso.

Г

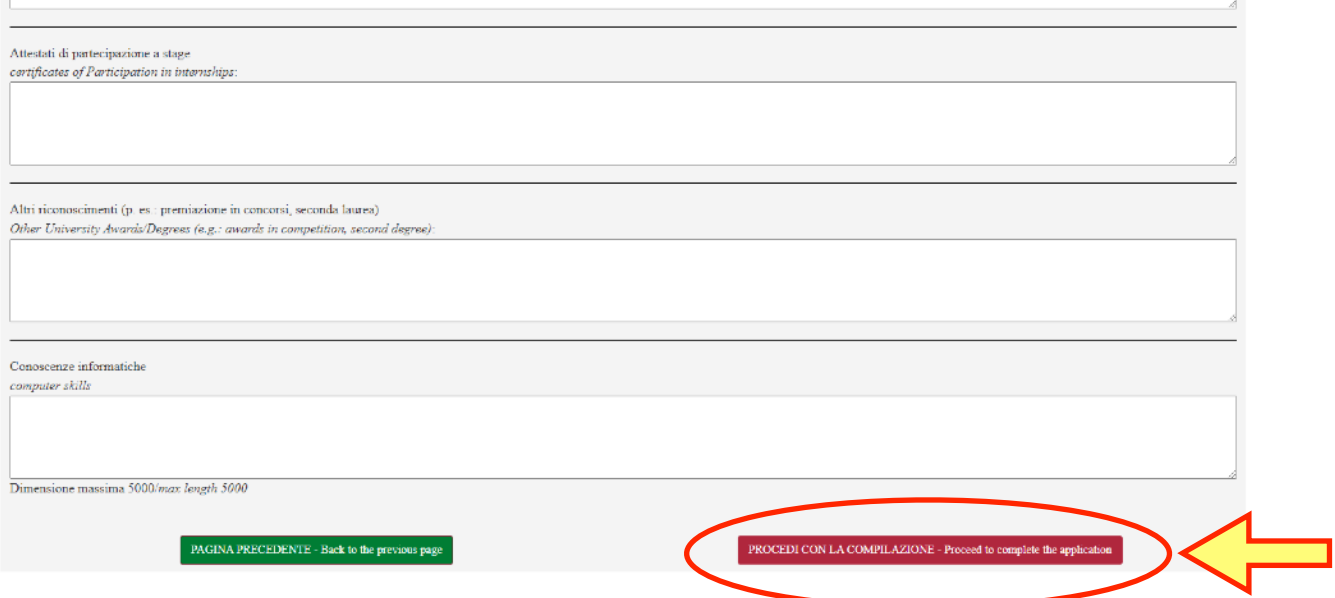

9. Nella pagina seguente, verrà richiesto di specificare la modalità di ammissione al bando con la quale si intende concorrere. Selezionare una delle opzioni disponibili dal menù a tendina

Modalità di ammissione al bando Admission procedure Selezionare dal menu a tendina una modalità e successivamente cliccare su "conferma questa opzione Select an item from the drop-down menu and then click on "confirm this option" --seleziona--

Dopo aver selezionato una delle voci disponibili, apparirà il seguente pulsante verde. Cliccare se si intende confermare la modalità scelta.

Selezionare dal menu a tendina una modalità e successivamente cliccare su "conferma questa opzione" Select an item from the drop-down menu and then click on "confirm this option" Nessuna delle tipologie elencate

il sottoscritto chiede di concorrere per la borsa di studio the candidate competes for the scholarship

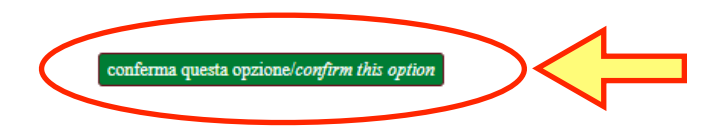

A questo punto sarà possibile cliccare su "Procedi con la compilazione della domanda" per proseguire

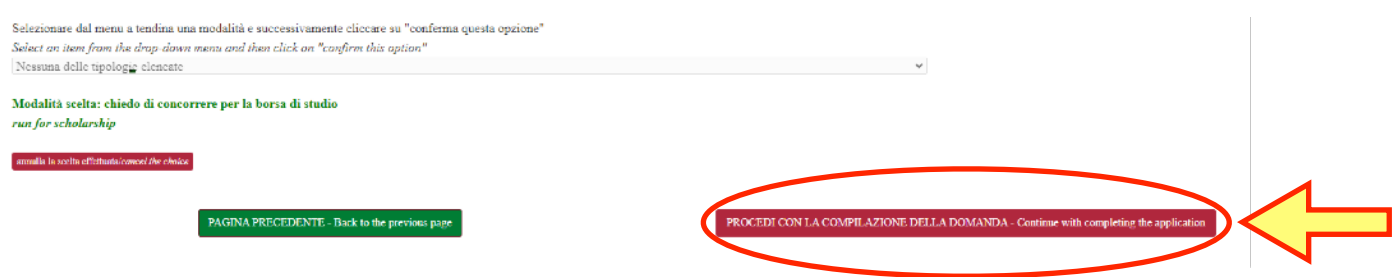

10. Nella pagina successiva potrebbero essere richiesti degli allegati se previsti dalle condizioni di partecipazione al Corso di Dottorato per cui si sta presentando domanda. Se necessario, selezionare il tipo di file che si vuole allegare dal menù a tendina mostrato di seguito e poi allegare il proprio file

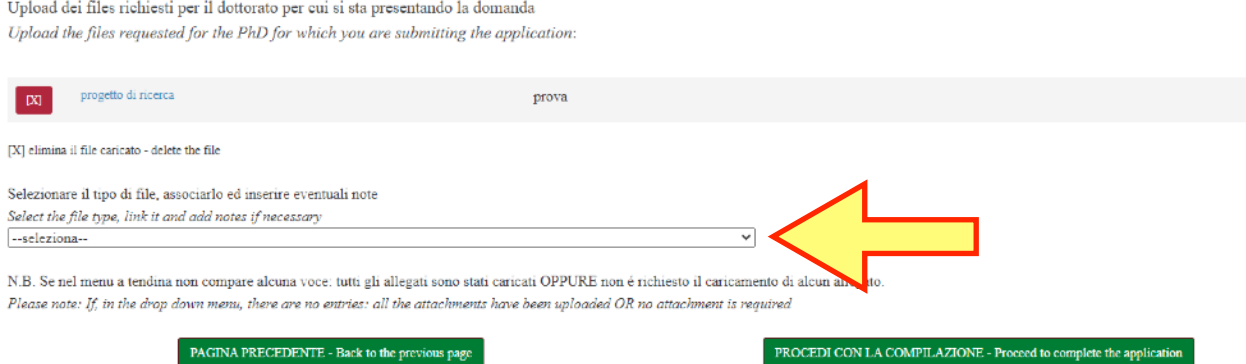

Tutti i file caricati sul sistema appariranno in alto come mostrato in figura. Una volta inseriti i file richiesti, cliccare su "Procedi con la compilazione" per proseguire.

11. Nella pagina seguente, se il candidato è in possesso di pubblicazioni potrà caricale qui. Inserire i file che si desiderano allegare, dopodiché proseguire premendo su "Procedi con la compilazione della domanda"

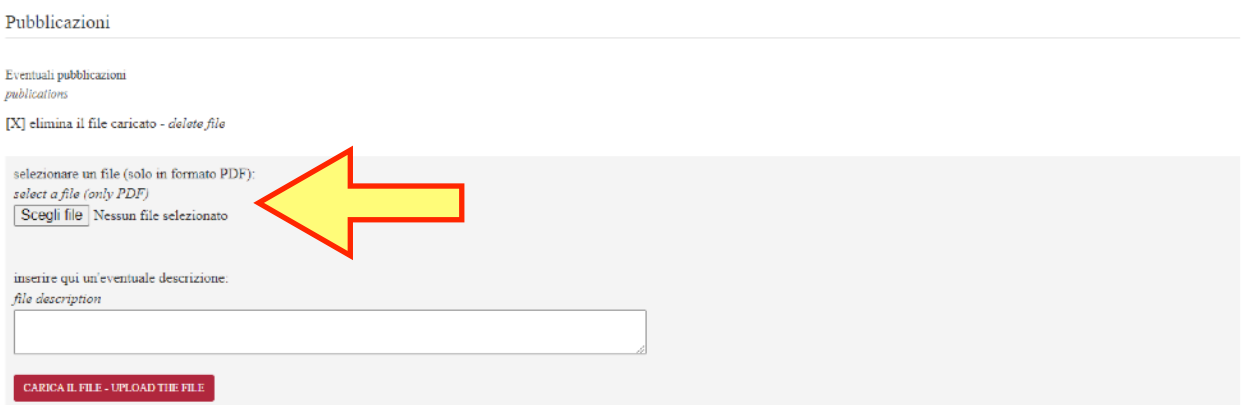

12. A questo punto si verrà reindirizzati ad una pagina di riepilogo con tutti i dati inseriti ed i file allegati. Controllare attentamente che tutti i dati siano corretti. Dopodiché cliccare sul pulsante rosso per inviare la domanda

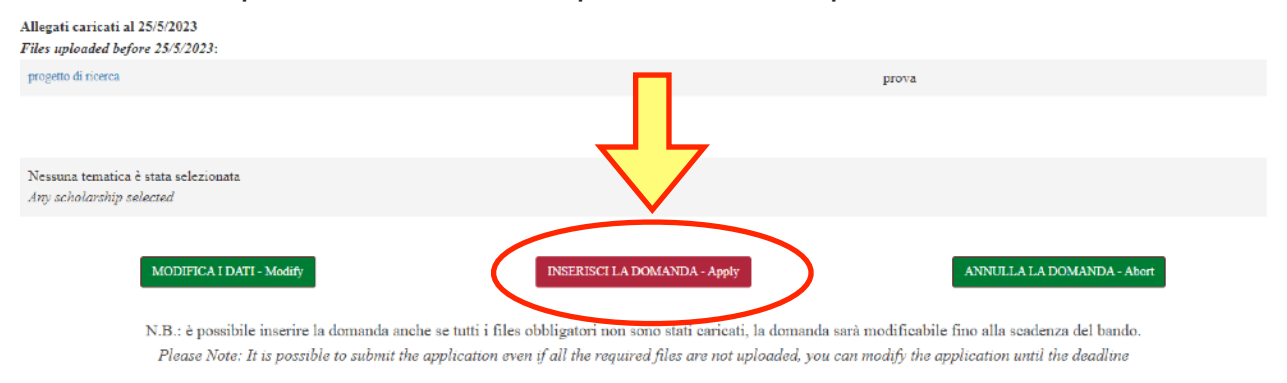

A questo punto la domanda di partecipazione verrà inserita sul sistema. Sarà possibile modificare la domanda e gli eventuali file allegati entro la scadenza del bando.

13. Tornando alla propria dashboard, verrano visualizzate tutte le domande inserite e quelle in fase di completamento

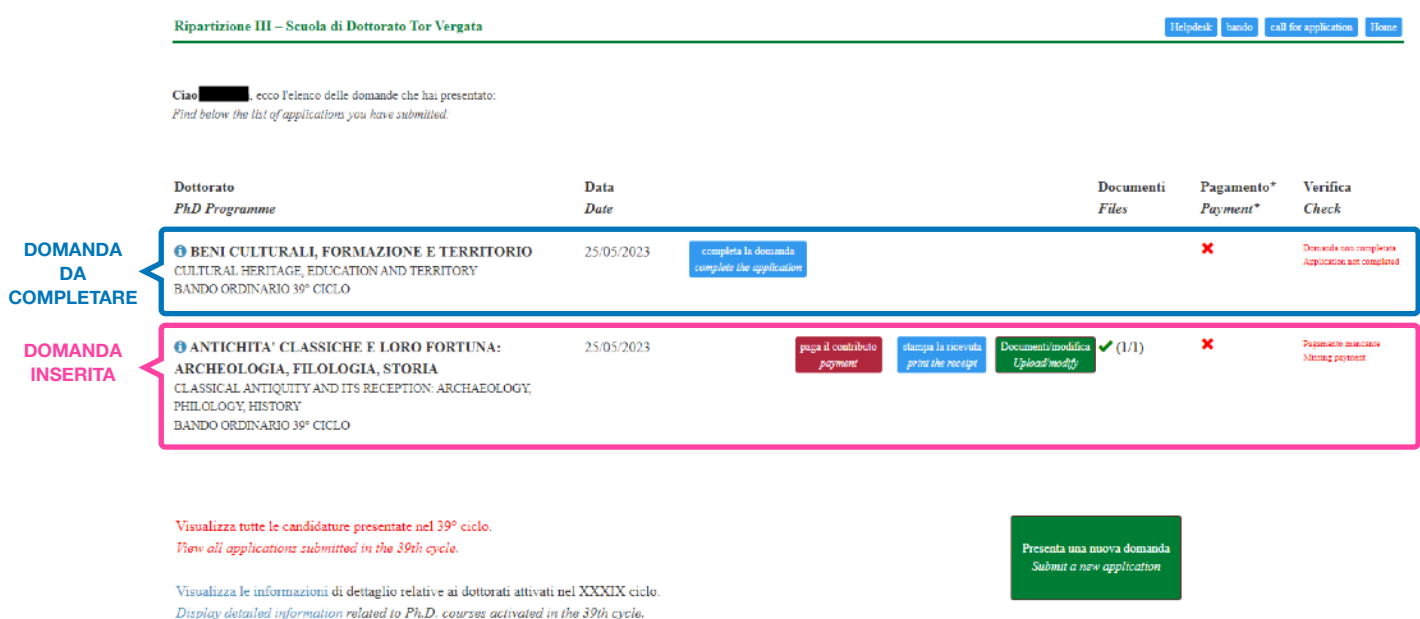

Affinché una domanda inserita sia valida, il candidato è tenuto a versare un contributo di € 35. Cliccare sul bottone rosso per procedere al pagamento della quota di partecipazione alla domanda inserita

**O ANTICHITA' CLASSICHE E LORO FORTUNA:** ARCHEOLOGIA, FILOLOGIA, STORIA CLASSICAL ANTIQUITY AND ITS RECEPTION: ARCHAEOLOGY. PHILOLOGY, HISTORY BANDO ORDINARIO 39° CICLO

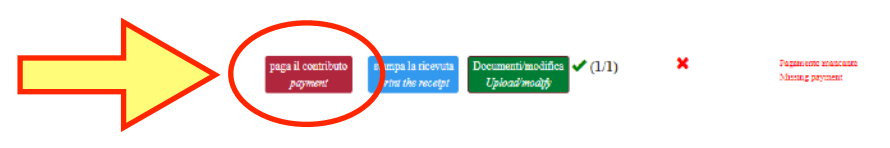

14. Si visualizzerà questa pagina. Cliccare sul link evidenziato di seguito per venire reindirizzati al portale online su cui eseguire il pagamento

Ripartizione III - Scuola di Dottorato Tor Vergata

Art. 6 - Contributi di partecipazione al concorso

1. E' obbligatorio provvedere al versamento del contributo di partecipazione al concorso pari a € 35,00.

2. Per effettuare il pagamento sarà necessario seguire la procedura di seguito indicata:

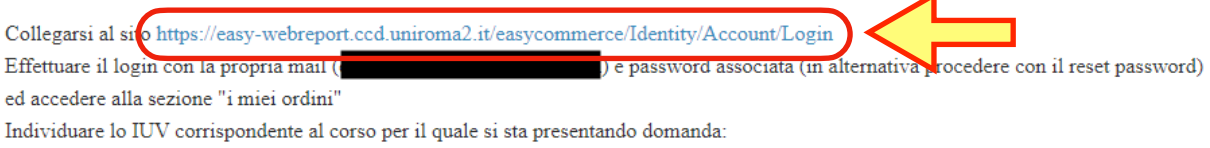

 $\overline{a}$ 

Una volta effettuato il pagamento, la procedura di presentazione della domanda sarà completata.